#### **SAM-100WSUB Modul aktívneho subwoofera NÁVOD NA OBSLUHU**

# **1 Úvod**

SAM-100WSUB je doska zosilňovača WiFi sobwoofera, ktorú je možné pridať ako zosilňovač subwoofera pre ďalšiu zvukovú dosku Up2Stream. Môže poskytnúť max. Výstup 100 W na pasívny subwoofer 2 Ohm - 8 Ohm, môžete nastaviť krížovú frekvenciu a maximálnu úroveň hlasitosti pomocou dvoch otočných ovládačov. Ak potrebujete v miestnosti viac nízkofrekvenčného napájania, môžete do zvukového systému pridať ultrajemnú dosku subwoofera, ktorá vytvorí dunivý zvukový efekt.

### **2 Obsah balenia**

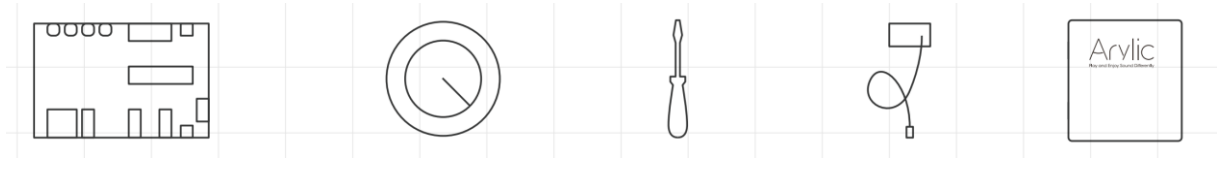

Modul krytka gombíka 2x skrutkovač anténa 1x návod

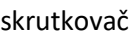

#### **3 Rozhranie**

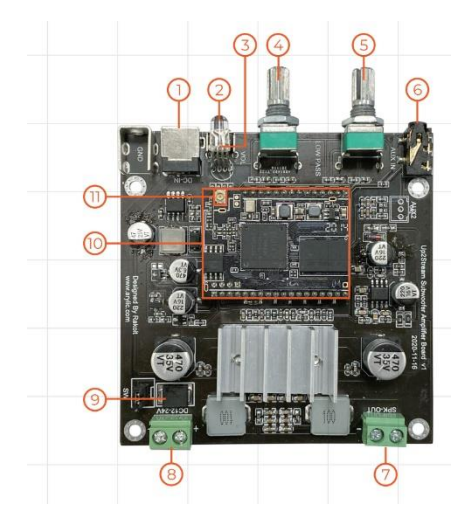

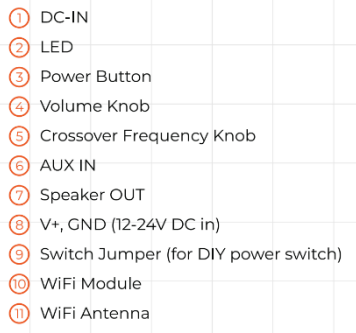

\* Tlačidlo zap/vyp:krátkym stlačením zapnete alebo vypnete; Ak je v režime WiFi, dlhým podržaním reštartujete nastavenia WiFi a vôjdete do režimu párovania.

• Podržte stlačené tlačidlo napájania a potom pripojte napájanie, aby sa zariadenie prinútilo prejsť do režimu WiFi. Ak ste predtým nastavili pripojenie smerovača, zariadenie sa k nemu pripojí automaticky.

# **4 Diagram zapojenia**

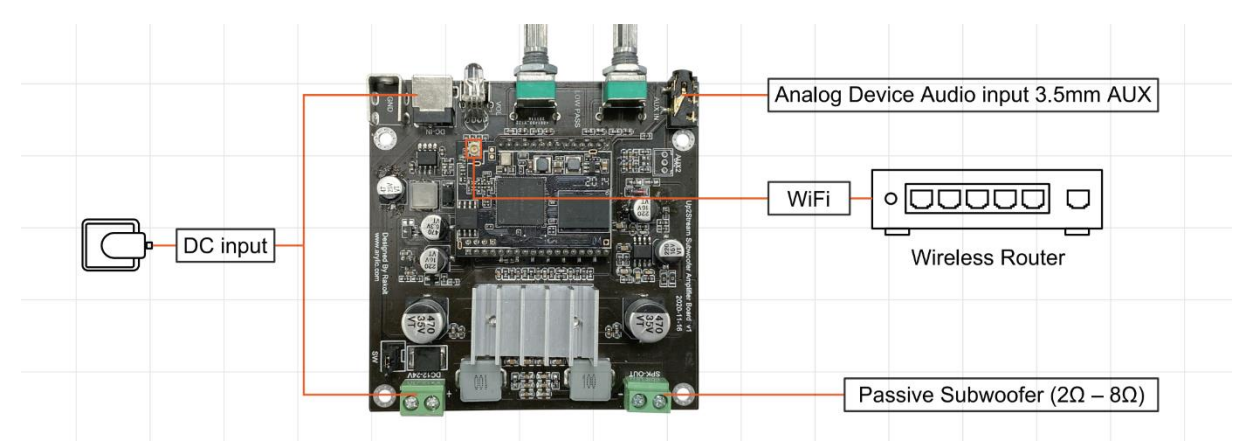

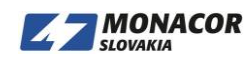

# **5 Používanie**

#### **5.1 Stiahnutie aplikácie**

Stiahnite si aplikáciu 4STREAM z App Store pre zariadenia so systémom iOS a Google Play Store pre zariadenia so systémom Android.

Aplikácia podporuje angličtinu, španielčinu, francúzštinu, nemčinu, taliančinu, portugalčinu, kórejčinu, zjednodušenú čínštinu, tradičnú čínštinu a japončinu.

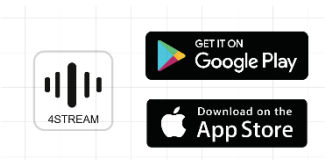

### **6 Prvé použitie**

1. Podržte stlačené tlačidlo NAPÁJANIE a potom pripojte napájací kábel.

2. LED dióda začne blikať, uvoľnite tlačidlo a počkajte, kým LED dióda pomaly nebliká.

3. Prejdite na nastavenia mobilnej siete WiFi a vyhľadajte aplikáciu SoundSystem\_xxx WiFi a pripojte sa.

\* Ak nemôžete nájsť pripojenie SoundSystem, stlačte a podržte tlačidlo NAPÁJANIE na 5 sekúnd a potom obnovte zoznam Wi-Fi vášho mobilného telefónu.

4. Zapnite mobilný GPS, potom otvorte aplikáciu 4Stream a budú dve možnosti. Direct Mode & Add Device.

5. Direct Mode: Ak nemáte smerovač, vyberte priamy režim. Po pripojení môžete vo svojom mobile prehrávať z hudobného obchodu.

6. Pridať zariadenie: Po výbere možnosti pridať zariadenie vyberte identifikátor SSID smerovača, ku ktorému sa má vaše zariadenie Up2stream pripojiť (v prípade potreby zadajte heslo), a vyberte možnosť pokračovať.

7. Po pripojení môžete zmeniť názov zariadenia. Môžete zvoliť prednastavený alebo zadať svoj vlastný. 8. Po zadaní názvu zariadenia uvidíte, že sa zobrazí v zozname zariadení v aplikácii 4stream a teraz môžete začať streamovať hudbu.

\* Ak prepnete na iný smerovač alebo sa zmenilo heslo pripojeného smerovača, resetujte pripojenie dlhým stlačením tlačidla POWER na 5 sekúnd v režime WiFi.

\* Podržte tlačidlo NAPÁJANIE a potom pripojte napájanie, aby sa zariadenie prinútilo vstúpiť do režimu

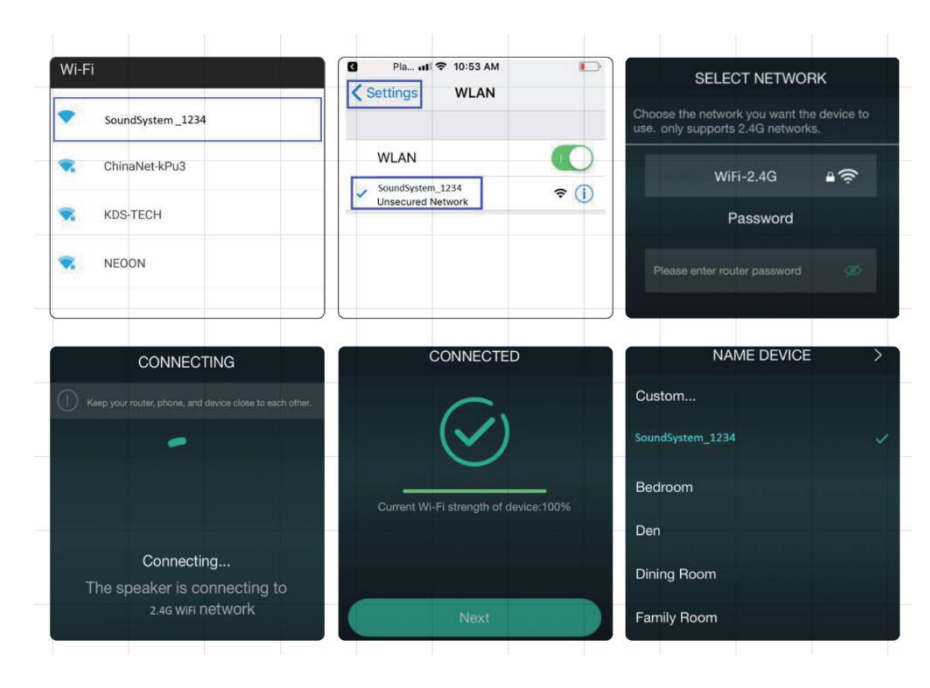

WiFi. Ak ste predtým nastavili pripojenie smerovača, zariadenie sa k nemu pripojí automaticky.

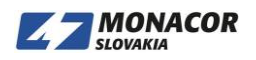

*Upozornenie pre používateľov Androidu: rôzne mobilné telefóny vás môžu požiadať o používanie WiFi siete SoundSystem. Prosím zvoľte áno, ak nie, je možné, že ju nebudete môcť úspešne nastaviť. Môže vás tiež požiadať o autorizáciu ďalších nastavení, zvoľte áno alebo to môže ovplyvniť vaše použitie.*

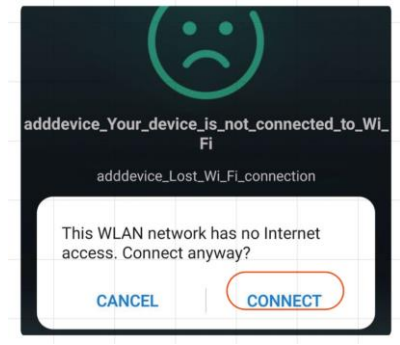

#### **5.3 Update firmvéru**

Aplikácia vás upozorní, keď bude k dispozícii nová verzia firmvéru. Odporúča sa aktualizovať firmvér vždy, keď je k dispozícii, pretože to môže nielen opraviť chyby alebo vylepšiť zabezpečenie, ale tiež pridať nové funkcie alebo služby.

# **6 Špecifikácie**

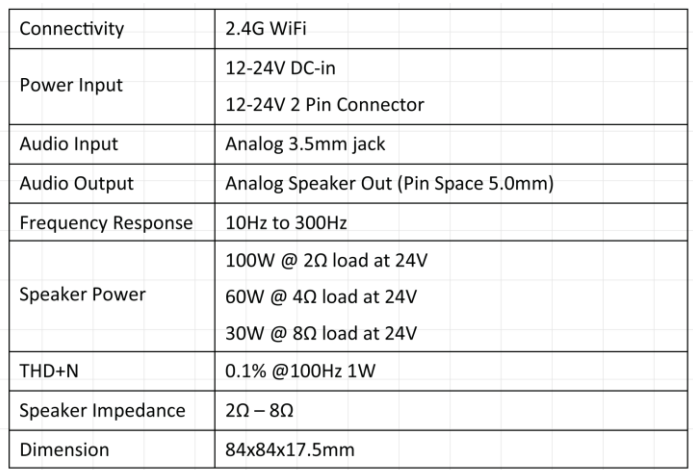

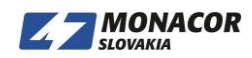